# Google Classroom Cheat Sheet

**Link to digital copy: <http://goo.gl/P3iLZj>**

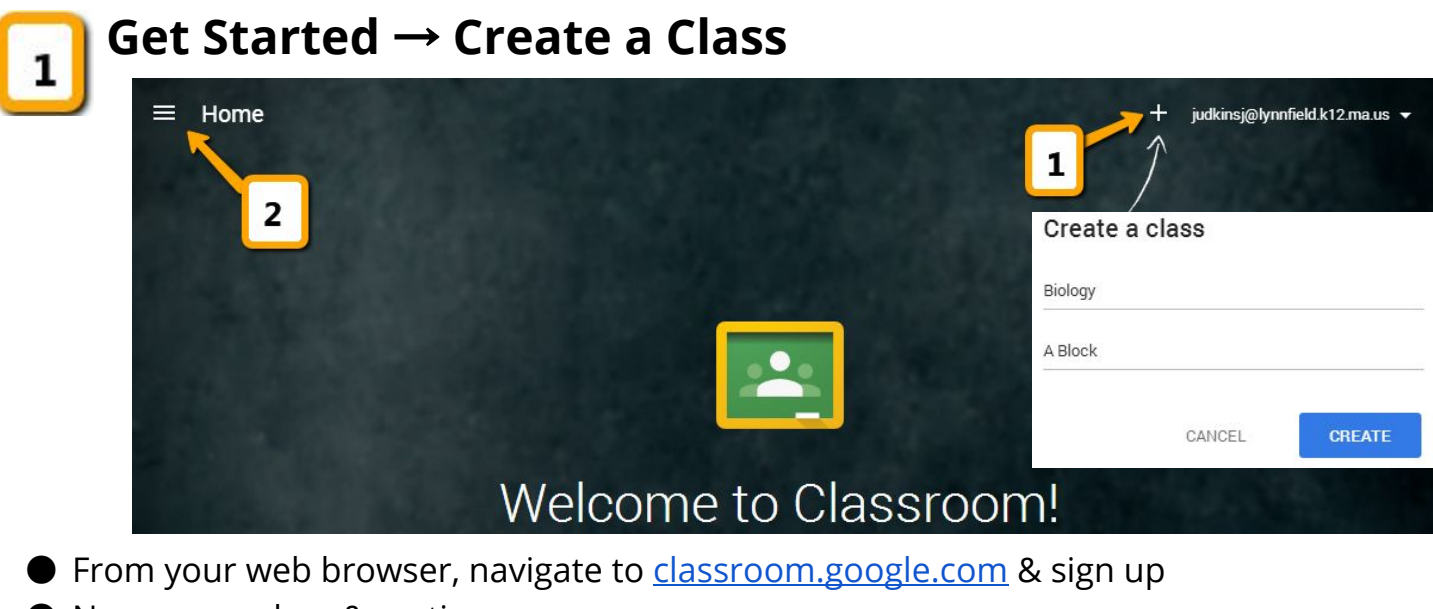

- Name your class & section
- Classroom automatically creates folders to organize you!

#### **Home - Manage / Access Classes**

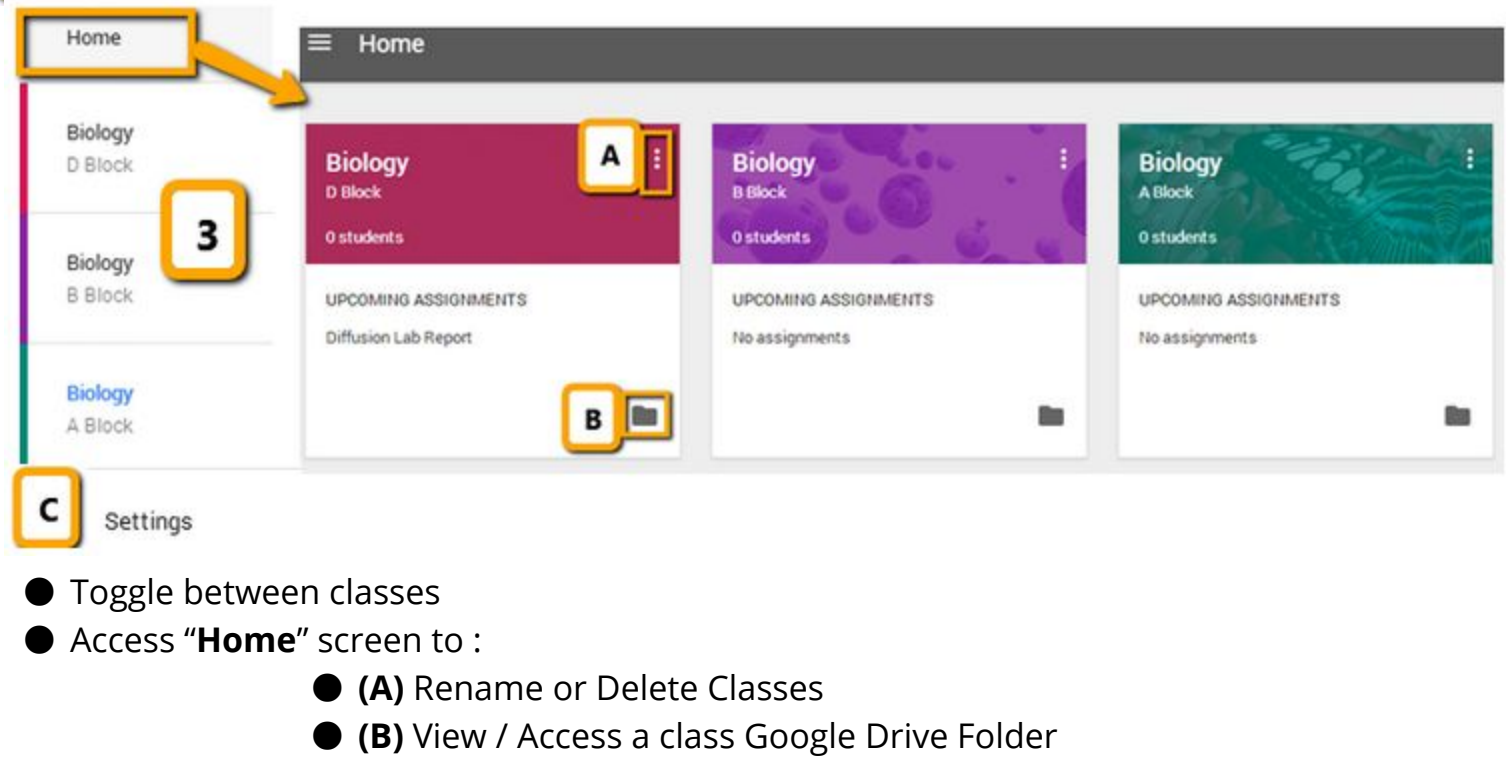

● **(C) Settings**allows you to turn email notifications on/off

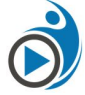

*This work from* [TeachingForward.net](http://teachingforward.net/) by Jennifer Judkins licensed under a Creative Commons Attribution-NonCommercial 4.0 International License

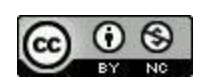

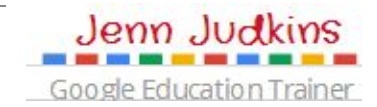

### **Class Page (Stream) - Discuss / Assign**

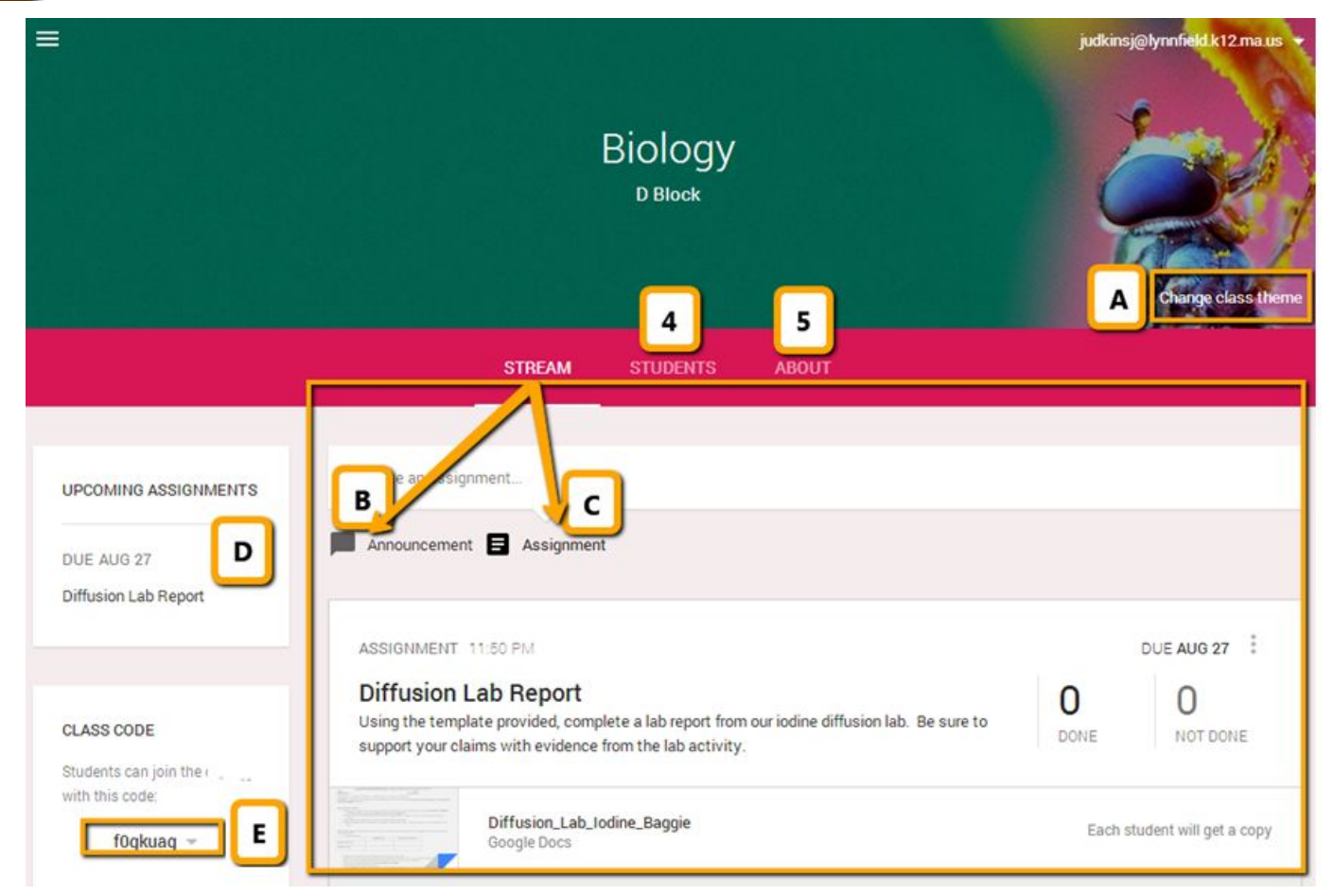

● **(A)Change Theme/Upload Photo** - Choose from different available background images or upload your own custom banner photo

● **(B) Announcement**- start a class discussion or post a general message to a class Stream

#### ● **(C) Assignment**

○ Add assignment name & description

○ Add due date (assignments can be turned in beyond due date but teacher will see late notification)

- Select all Classes you want to assign this item to
- Add resources: web links, YouTube videos or files from Google Drive
- Select sharing options for files:

➢ *Each student will get a copy* (Individual copy added to Google Drive folder for class which they can edit), *View Only*, or *Student can Edit* (allows all students to edit your copy of the file)

- **(D) Upcoming Assignments**notifications. Click assignment name to access Assignment Page \*\*See #6 for details about the Assignment Page pg 4
- **(E) Class Code** Share this code with students so that they can join your class

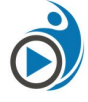

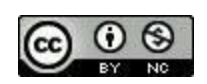

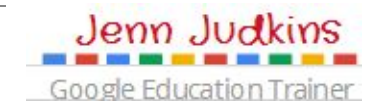

#### **Students Page - Manage Students**

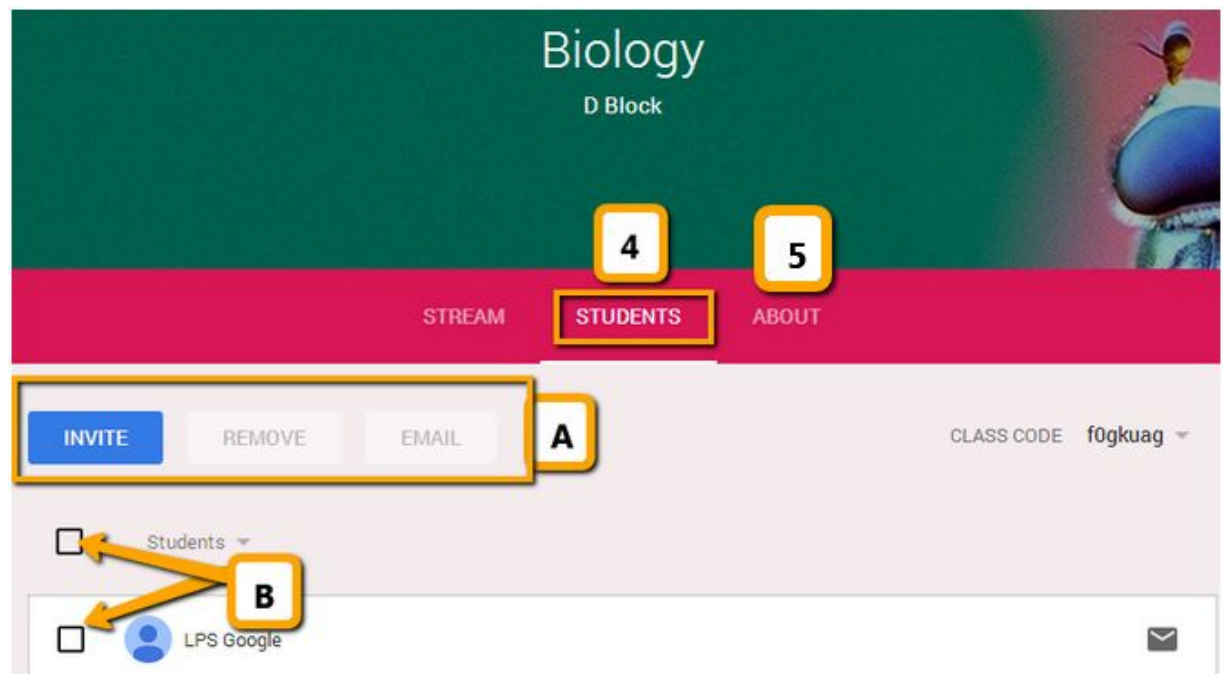

- **(A)Invite** students to class by email using existing Google contacts lists, **Remove**selected students or **Email**selected students
- **(B) Select students or class** to email or remove from class

## **About Page - Share Class Information & Resources**

- **(A)Class Information** such as meeting room, teacher email & associated Google Drive Folder (auto-created by Classroom when you add the class)
- **(B) Class Resources** add resources students will need access to all year, such as class website link or syllabus
- **(C) Invite Teacher** add co-teacher from your domain & they can add assignments & view student work.

**Biology** Google Drive folder **Biology 4th Period** Jennifer Judkins Teacher Add materials vidkinsj@lynnfield.k12.  $\mathsf{C}$ **Class Presentations INVITE TEACHER** 物物物物物 \*Lynnfield Tech Integration

**STREAM** 

**STUDENTS** 

**ABOUT** 

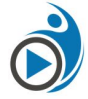

5

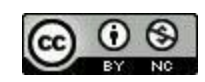

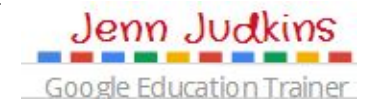

#### **Assignments Page - View & Grade Student Work**

Access Assignments page by clicking on assignment name anywhere on Class Page

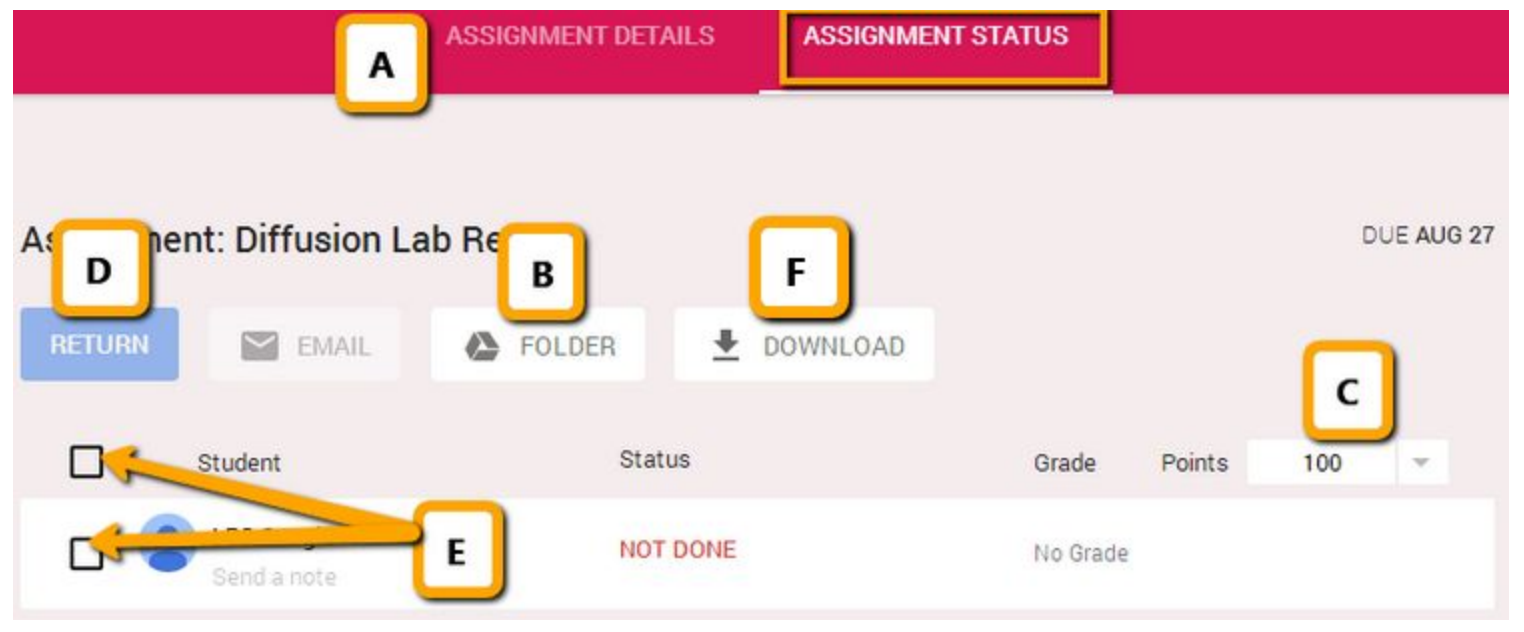

- **(A) Assignment Details / Assignment Status** Click to switch between the detail view of the assignment and the status. View above shows "Assignment Status"
- **(B) Assignment Folder** Every time you create an assignment, a folder is automatically created in Drive. Once students begin to edit their assigned document, you will be able to see their work in progress inside this folder
- **(C) Points** Defaults to 100 (%) but can adjust point value for assignments or choose "ungraded"
- **(D) Return** turns ownership of file back to student and notifies them that it's been graded / commented on by teacher
- **(E) Select Students or class**to email or return assignments
- **(F) Download**CSV of student grades

#### **Additional Resources**

Check out Google's [Classroom](https://support.google.com/edu/classroom/) Support page for more information!

- Video: [Introducing](http://youtu.be/K26iyyQMp_g) Google Classroom 2 mins
- Video: Google Classroom Student & Teacher [Walkthrough](http://youtu.be/NNMNPCDPihI) MA GEG 40 mins
- Video Playlist for Google [Classroom](https://www.youtube.com/playlist?list=PL5ybNyowvZQeg8ukJNIWRxGnx6dU7fqOG) from TeachingForward.net
- Training Resources: Google Classroom [Presentation](https://sites.google.com/site/svobodagct/google-classroom) & [tutorial](https://sites.google.com/site/svobodagct/google-classroom) videos by fellow Google Education Trainer Aaron Svobod[a](https://support.google.com/edu/classroom/)

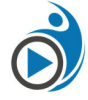

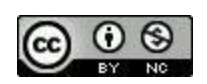

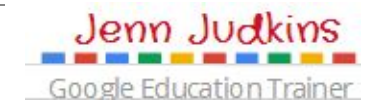